# **INSTRUCTION INSTRECTION NAVISA MANUAL**

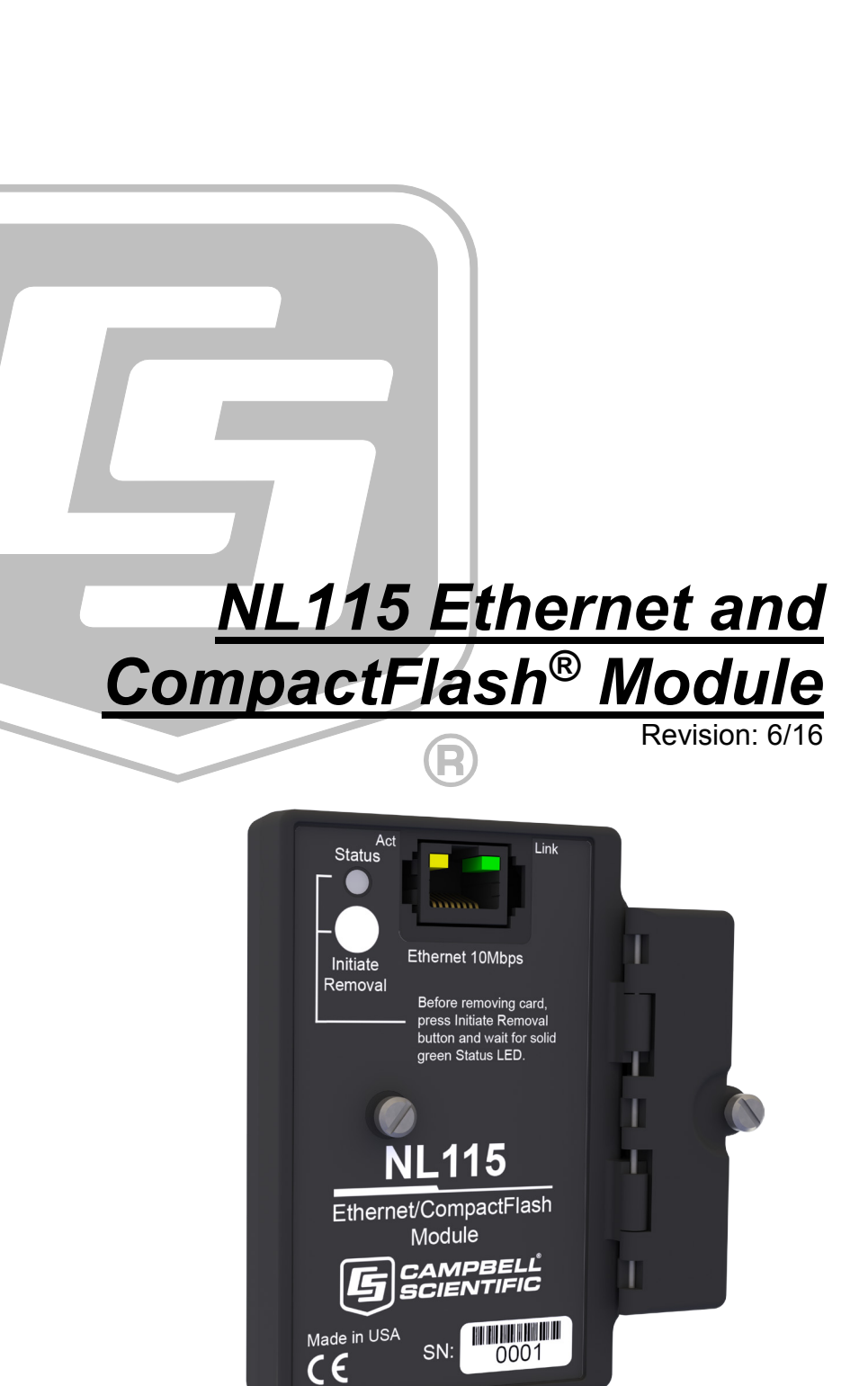

Copyright © 2006 - 2016 Campbell Scientific, Inc.

This equipment is guaranteed against defects in materials and workmanship. We will repair or replace products which prove to be defective during the guarantee period as detailed on your invoice, provided they are returned to us prepaid. The guarantee will not apply to:

- Equipment which has been modified or altered in any way without the written permission of Campbell Scientific
- **Batteries**
- [Any product which has](http://www.campbellsci.com/) been subjected to misuse, neglect, acts of God or damage in transit.

Campbell Scientific will return guaranteed equipment by surface carrier prepaid. Campbell Scientific will not reimburse the claimant for costs incurred in removing and/or reinstalling equipment. This guarantee and the Company's obligation thereunder is in lieu of all other guarantees, expressed or implied, including those of suitability and fitness for a particular purpose. Campbell Scientific is not liable for consequential damage.

Please inform us before returning equipment and obtain a Repair Reference Number whether the repair is under guarantee or not. Please state the faults as clearly as possible, and if the product is out of the guarantee period it should be accompanied by a purchase order. Quotations for repairs can be given on request. It is the policy of Campbell Scientific to protect the health of its employees and provide a safe working environment, in support of this policy a "Declaration of Hazardous Material and Decontamination" form will be issued for completion.

When returning equipment, the Repair Reference Number must be clearly marked on the outside of the package. Complete the "Declaration of Hazardous Material and Decontamination" form and ensure a completed copy is returned with your goods. Please note your Repair may not be processed if you do not include a copy of this form and Campbell Scientific Ltd reserves the right to return goods at the customers' expense.

Note that goods sent air freight are subject to Customs clearance fees which Campbell Scientific will charge to customers. In many cases, these charges are greater than the cost of the repair.

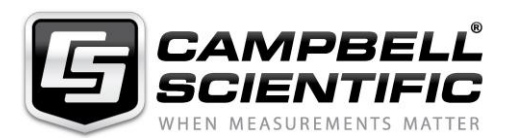

Campbell Scientific Ltd, 80 Hathern Road, Shepshed, Loughborough, LE12 9GX, UK Tel: +44 (0) 1509 601141 Fax: +44 (0) 1509 601091 *Email: support@campbellsci.co.uk www.campbellsci.co.uk* 

#### <span id="page-4-0"></span>**About this manual**

Please note that this manual was originally produced by Campbell Scientific Inc. primarily for the North American market. Some spellings, weights and measures may reflect this origin.

Some useful conversion factors:

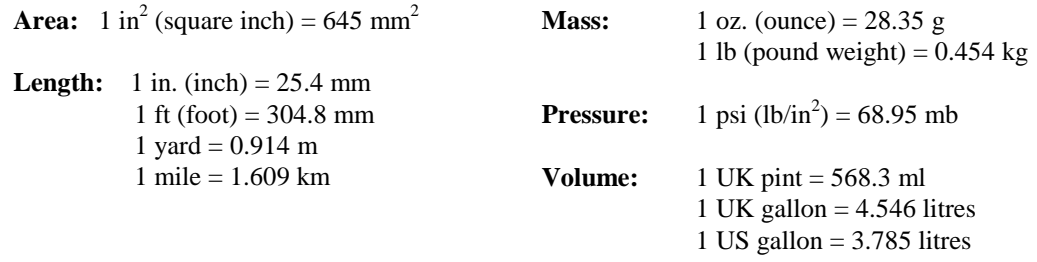

In addition, while most of the information in the manual is correct for all countries, certain information is specific to the North American market and so may not be applicable to European users.

Differences include the U.S standard external power supply details where some information (for example the AC transformer input voltage) will not be applicable for British/European use. *Please note, however, that when a power supply adapter is ordered it will be suitable for use in your country.* 

Reference to some radio transmitters, digital cell phones and aerials may also not be applicable according to your locality.

Some brackets, shields and enclosure options, including wiring, are not sold as standard items in the European market; in some cases alternatives are offered. Details of the alternatives will be covered in separate manuals.

Part numbers prefixed with a "#" symbol are special order parts for use with non-EU variants or for special installations. Please quote the full part number with the # when ordering.

#### **Recycling information**

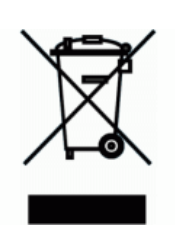

At the end of this product's life it should not be put in commercial or domestic refuse but sent for recycling. Any batteries contained within the product or used during the products life should be removed from the product and also be sent to an appropriate recycling facility.

Campbell Scientific Ltd can advise on the recycling of the equipment and in some cases arrange collection and the correct disposal of it, although charges may apply for some items or territories.

For further advice or support, please contact Campbell Scientific Ltd, or your local agent.

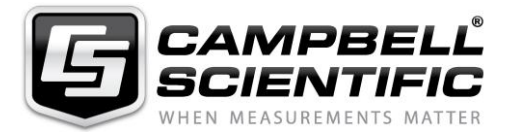

Campbell Scientific Ltd, 80 Hathern Road, Shepshed, Loughborough, LE12 9GX, UK Tel: +44 (0) 1509 601141 Fax: +44 (0) 1509 601091 *Email: support@campbellsci.co.uk www.campbellsci.co.uk* 

# *Precautions*

DANGER — MANY HAZARDS ARE ASSOCIATED WITH INSTALLING, USING, MAINTAINING, AND WORKING ON OR AROUND **TRIPODS, TOWERS, AND ANY ATTACHMENTS TO TRIPODS AND TOWERS SUCH AS SENSORS, CROSSARMS, ENCLOSURES, ANTENNAS, ETC**. FAILURE TO PROPERLY AND COMPLETELY ASSEMBLE, INSTALL, OPERATE, USE, AND MAINTAIN TRIPODS, TOWERS, AND ATTACHMENTS, AND FAILURE TO HEED WARNINGS, INCREASES THE RISK OF DEATH, ACCIDENT, SERIOUS INJURY, PROPERTY DAMAGE, AND PRODUCT FAILURE. TAKE ALL REASONABLE PRECAUTIONS TO AVOID THESE HAZARDS. CHECK WITH YOUR ORGANIZATION'S SAFETY COORDINATOR (OR POLICY) FOR PROCEDURES AND REQUIRED PROTECTIVE EQUIPMENT PRIOR TO PERFORMING ANY WORK.

Use tripods, towers, and attachments to tripods and towers only for purposes for which they are designed. Do not exceed design limits. Be familiar and comply with all instructions provided in product manuals. Manuals are available at www.campbellsci.eu or by telephoning +44(0) 1509 828 888 (UK). You are responsible for conformance with governing codes and regulations, including safety regulations, and the integrity and location of structures or land to which towers, tripods, and any attachments are attached. Installation sites should be evaluated and approved by a qualified engineer. If questions or concerns arise regarding installation, use, or maintenance of tripods, towers, attachments, or electrical connections, consult with a licensed and qualified engineer or electrician.

#### **General**

- Prior to performing site or installation work, obtain required approvals and permits. Comply with all governing structure-height regulations, such as those of the FAA in the USA.
- Use only qualified personnel for installation, use, and maintenance of tripods and towers, and any attachments to tripods and towers. The use of licensed and qualified contractors is highly recommended.
- Read all applicable instructions carefully and understand procedures thoroughly before beginning work.
- Wear a **hardhat** and **eye protection**, and take **other appropriate safety precautions** while working on or around tripods and towers.
- **Do not climb** tripods or towers at any time, and prohibit climbing by other persons. Take reasonable precautions to secure tripod and tower sites from trespassers.
- Use only manufacturer recommended parts, materials, and tools.

#### **Utility and Electrical**

- **You can be killed** or sustain serious bodily injury if the tripod, tower, or attachments you are installing, constructing, using, or maintaining, or a tool, stake, or anchor, come in **contact with overhead or underground utility lines**.
- Maintain a distance of at least one-and-one-half times structure height, or 20 feet, or the distance required by applicable law, **whichever is greater**, between overhead utility lines and the structure (tripod, tower, attachments, or tools).
- Prior to performing site or installation work, inform all utility companies and have all underground utilities marked.
- Comply with all electrical codes. Electrical equipment and related grounding devices should be installed by a licensed and qualified electrician.

#### **Elevated Work and Weather**

- Exercise extreme caution when performing elevated work.
- Use appropriate equipment and safety practices.
- During installation and maintenance, keep tower and tripod sites clear of un-trained or non-essential personnel. Take precautions to prevent elevated tools and objects from dropping.
- Do not perform any work in inclement weather, including wind, rain, snow, lightning, etc.

#### **Maintenance**

- Periodically (at least yearly) check for wear and damage, including corrosion, stress cracks, frayed cables, loose cable clamps, cable tightness, etc. and take necessary corrective actions.
- Periodically (at least yearly) check electrical ground connections.

#### WHILE EVERY ATTEMPT IS MADE TO EMBODY THE HIGHEST DEGREE OF SAFETY IN ALL CAMPBELL SCIENTIFIC PRODUCTS, THE CUSTOMER ASSUMES ALL RISK FROM ANY INJURY RESULTING FROM IMPROPER INSTALLATION, USE, OR MAINTENANCE OF TRIPODS, TOWERS, OR ATTACHMENTS TO TRIPODS AND TOWERS SUCH AS SENSORS, CROSSARMS, ENCLOSURES, ANTENNAS, ETC.

# **Table of Contents**

PDF viewers: These page numbers refer to the printed version of this document. Use the PDF reader bookmarks tab for links to specific sections.

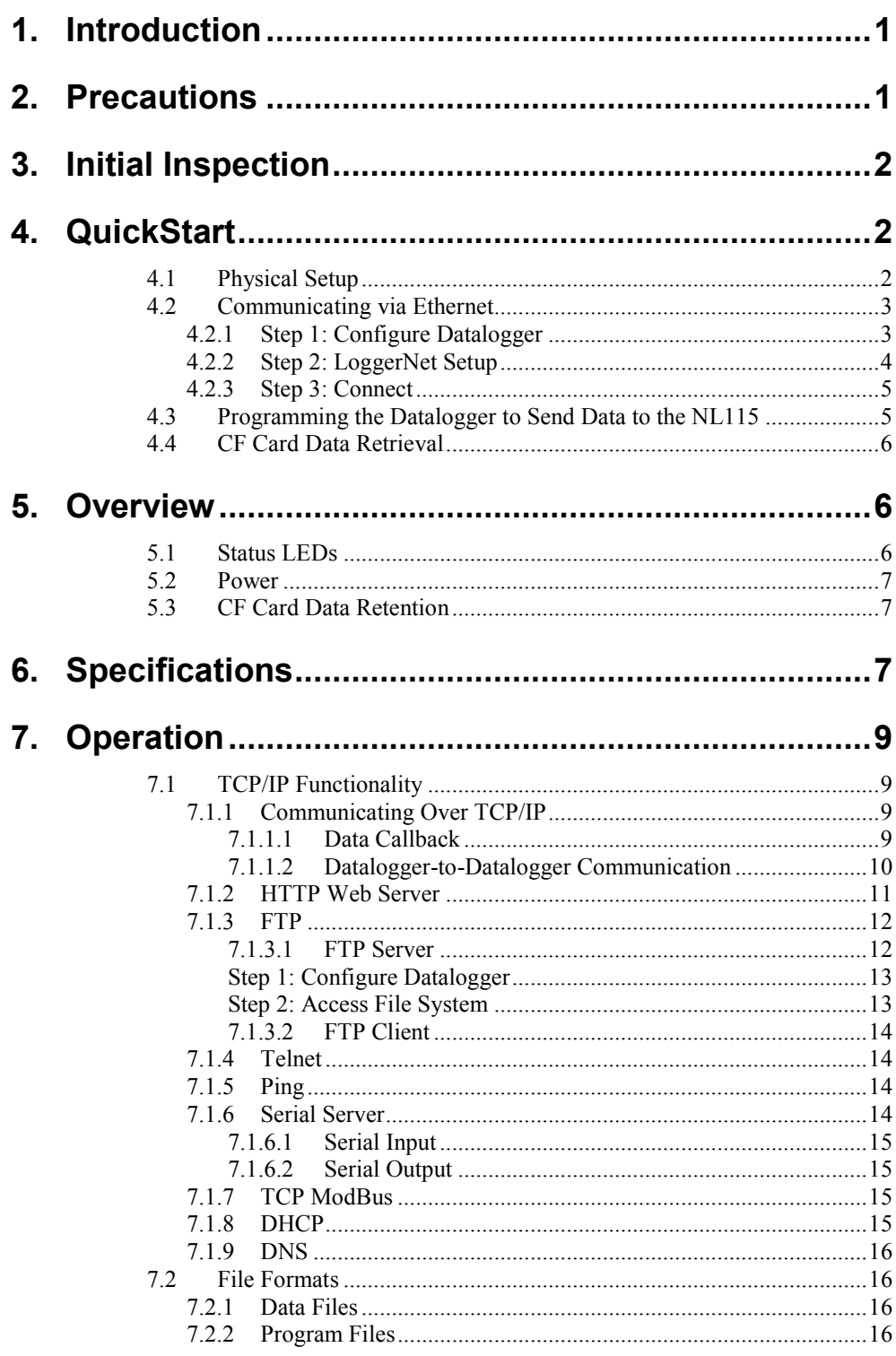

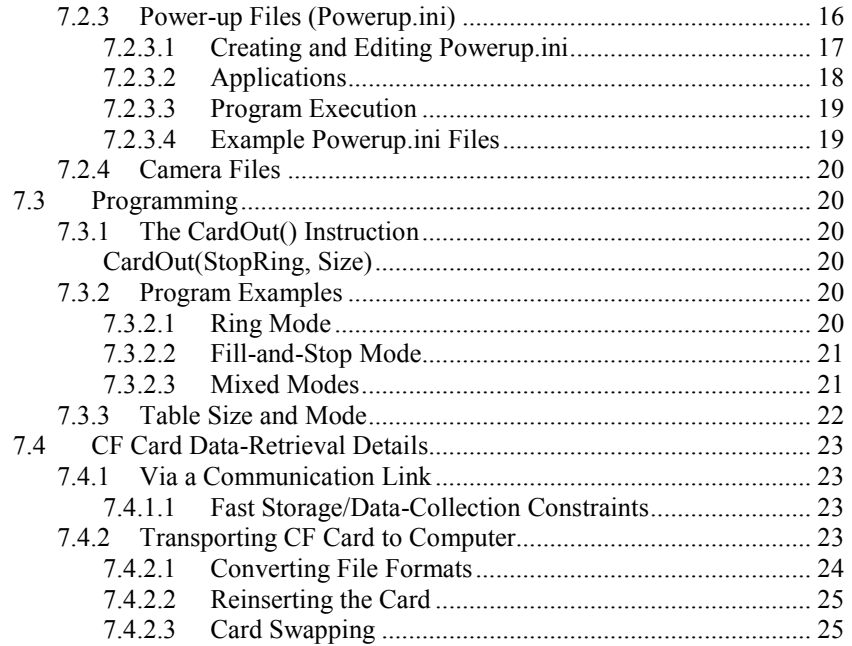

# **Appendix**

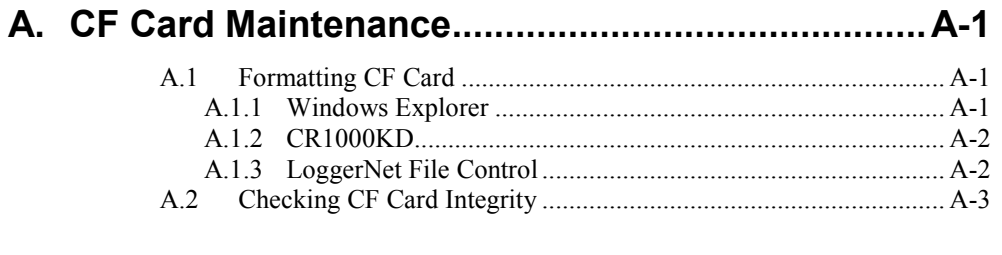

# **Figures**

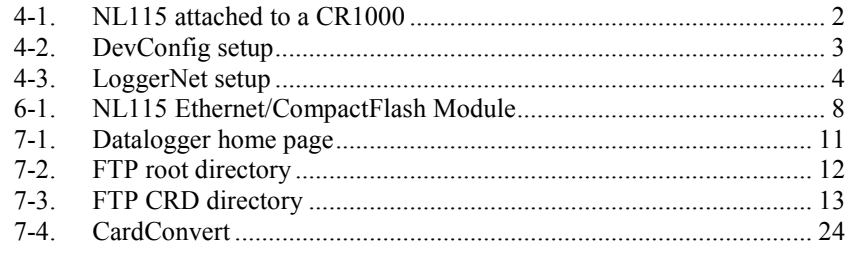

# **Table**

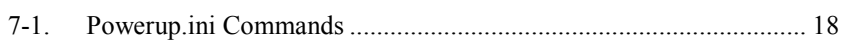

# *NL115 Ethernet and CompactFlash® Module*

# <span id="page-10-0"></span>**1. Introduction**

Campbell Scientific's NL115 Ethernet/CompactFlash® Module provides two independent capabilities: (1) it enables 10Base-T Ethernet communications and (2) stores data on a removable CompactFlash (CF) card. It allows the datalogger to communicate over a local network or a dedicated Internet connection via TCP/IP. It also expands on-site data storage and provides the user with a convenient method of transporting data from the field back to the office. This small, rugged communication device connects to the 40-pin peripheral port on a CR1000 or CR3000 datalogger.

This manual describes how to use LoggerNet to connect to your datalogger with an NL115 attached. You can also use other software packages such as PC400, RTDAQ, or LoggerLink Mobile Apps for iOS and Android.

Campbell Scientific recommends that only FMJ CF cards be used with the NL115. For more information on CF cards, see Campbell Scientific's application note *CF Card Information (3SM-F)*. Note that it is not necessary to purchase the FMJ CF cards directly from Campbell Scientific as long as the FMJ model number matches those shown in the application note.

Before using the NL115, please study:

- Section [2,](#page-10-1) *[Precautions](#page-10-1) (p[. 1\)](#page-10-1)*
- Section [3,](#page-11-0) *[Initial Inspection](#page-11-0) (p[. 2\)](#page-11-0)*
- Section [4.](#page-11-1) *[QuickStart](#page-11-1) (p[. 2\)](#page-11-1)*

The Quickstart section explains how to quickly begin using an NL115 for straightforward Ethernet communications and data-storage operations. The remainder of the manual is a technical reference which describes in detail such operations as: TCP/IP functionality, file formats, datalogger programming, and data retrieval.

# <span id="page-10-1"></span>**2. Precautions**

- The NL115 is rugged, but it should be handled as a precision scientific instrument.
- The 28033 surge suppressor and/or a shielded 10Base-T Ethernet cable should be used for locations susceptible to power surges and for cable lengths longer than 9 ft.
- Always power down the datalogger before installing to or removing the NL115 from the datalogger.
- The first time an NL115 is attached to a datalogger, the datalogger's memory has to be reorganized to allow room in memory for the IP stack. To avoid the loss of data, collect your data before attaching the NL115 to a datalogger.

• An NL115 with a serial number less than 10297 requires a firmware update to function properly when attached to a CR3000 datalogger with a serial number greater than 6260. This update must be performed by Campbell Scientific. If you require this firmware update, see the *[Assistance](#page-4-0)* section at the front of this manual for information on returning your NL115 to Campbell Scientific.

# <span id="page-11-0"></span>**3. Initial Inspection**

Upon receipt of the NL115, inspect the packaging and contents for damage. File damage claims with the shipping company.

# <span id="page-11-1"></span>**4. QuickStart**

This section describes the basics of communicating via Ethernet and storing and retrieving datalogger data. These operations are discussed in detail in Section [7,](#page-18-0) *[Operation](#page-18-0) (p. [9\)](#page-18-0)*.

## <span id="page-11-2"></span>**4.1 Physical Setup**

#### **CAUTION**

Always power down the datalogger before installing to or removing the NL115 from the datalogger.

After powering down the datalogger, plug the NL115 into the datalogger peripheral port (se[e FIGURE 4-1\)](#page-11-3). Attach Ethernet cable to the 10Base-T port. If using the 28033 surge protector, connect the other end of the Ethernet cable to the 28033 and connect another Ethernet cable to the other end of the 28033. Restore power to the datalogger. Insert formatted CF card. (For instructions on formatting a CF card, se[e Appendix A,](#page-36-0) *[CF Card Maintenance](#page-36-0) (p[. A-1\)](#page-36-0)*.)

A CF card does not need to be present in order to use the NL115's TCP/IP functionality. **NOTE**

<span id="page-11-3"></span>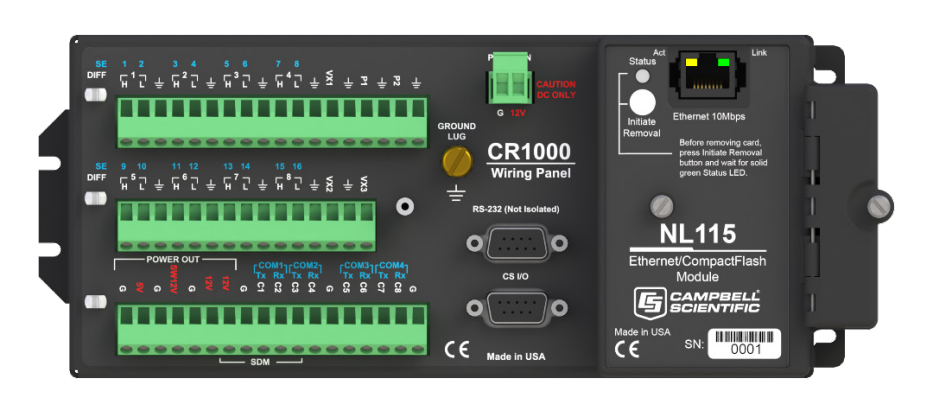

*FIGURE 4-1. NL115 attached to a CR1000*

## <span id="page-12-0"></span>**4.2 Communicating via Ethernet**

#### <span id="page-12-1"></span>**4.2.1 Step 1: Configure Datalogger**

- a. Connect serial cable from PC COM port to the datalogger RS-232 port.
- b. Open Campbell Scientific's Device Configuration Utility. Select the device type of the datalogger (CR1000 or CR3000), the appropriate serial port, and baud rate. Connect to the datalogger.
- c. Under the Ethernet tab, input the IP Address, Subnet Mask, and IP gateway. These values should be provided by your network administrator.

Alternatively, note the Eth IP address assigned to the datalogger via DHCP. (This information is displayed on the right side of the window.) However, note that this address is not static and may change.

The DevConfig Ethernet tab displays other information about the Ethernet interface including the MAC address of the datalogger. **NOTE**

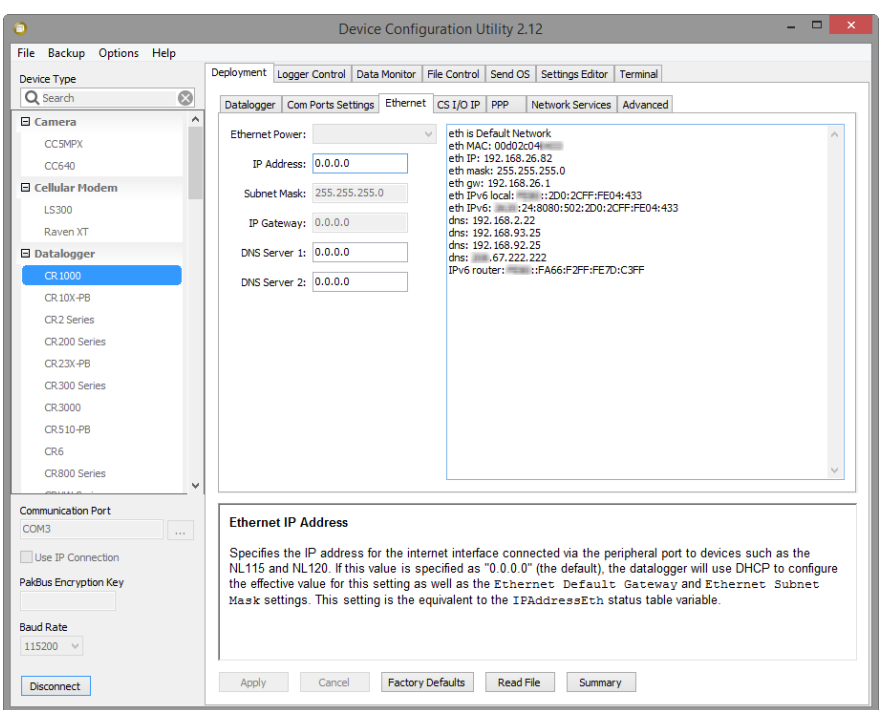

*FIGURE 4-2. DevConfig setup*

- d. Press the Apply button to save the changes and then close the Device Configuration Utility.
- <span id="page-12-2"></span>A temporary IP address may be obtained from a DHCP server. For more information, see Section [7.1.8,](#page-24-3) *[DHCP](#page-24-3) (p[. 15\)](#page-24-3)*. **NOTE**

The NL115 must be connected to the datalogger before configuring the datalogger with the Device Configuration Utility. If it is not connected, the TCP/IP settings will not be displayed. **NOTE**

#### <span id="page-13-0"></span>**4.2.2 Step 2: LoggerNet Setup**

The next step is to run LoggerNet and configure it to connect to the datalogger via the Ethernet port.

- a. In LoggerNet's Setup Screen, press Add Root and choose IPPort. Input the datalogger's IP address and port number. The IP address and port number are input on the same line separated by a colon. (The datalogger's default port number is 6785. It can be changed using Device Configuration Utility or by modifying its value in the Status Table.)
- b. Add a PakBus port and set the desired baud rate.
- c. Add the datalogger (CR1000 or CR3000). Input the PakBus address of the datalogger.

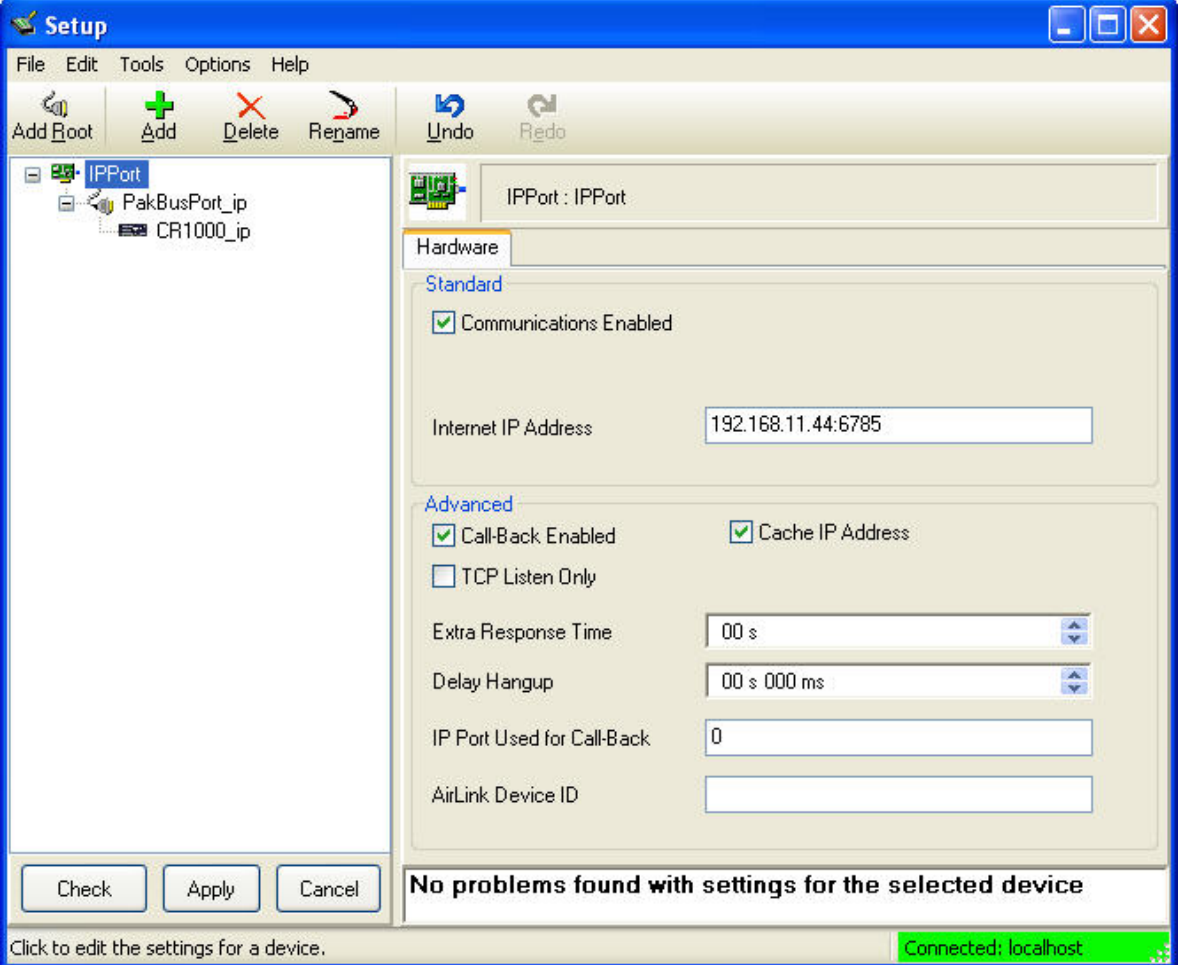

<span id="page-13-1"></span>*FIGURE 4-3. LoggerNet setup*

#### <span id="page-14-0"></span>**4.2.3 Step 3: Connect**

You are now ready to connect to your datalogger using the LoggerNet Connect Screen.

Datalogger program transfer, table-data display, and data collection are now possible.

## <span id="page-14-1"></span>**4.3 Programming the Datalogger to Send Data to the NL115**

The **CardOut()** instruction is used in the datalogger program to send data to the CF card. **CardOut()** must be entered within each **DataTable** declaration that is to store data on the CF card. The file is saved on the card with the name stationname.tablename and a .DAT extension.

The **CardOut()** instruction has the following parameters:

*StopRing*: A constant is entered for the *StopRing* parameter to specify whether the **DataTable** created should be a ring-mode table (0) or a fill-and-stop table (1).

*Size*: The *Size* parameter is the minimum number of records that will be included in the **DataTable**. If –1000 is entered, the size of the file on the card will be the same as the size of the internal table on the datalogger. If any other negative number is entered, the memory that remains after creating any fixedsize tables on the card will be allocated to this table. If multiple DataTables are set to a negative number, the remaining memory will be divided among them. The datalogger attempts to size the tables so that they will be full at the same time.

In the following example, the minimum batt voltage and a sample of PTemp are written to the card each time the data table is called. The *StopRing* parameter is 0 for ring mode. This means that once the data table is full, new data will begin overwriting old data. The *size* parameter is –1, so all available space on the card will be allocated to the table.

**DataTable(***Table1,1,-1***)**

**CardOut(***0 ,-1***)**

**Minimum(***1,batt\_volt,FP2,0,False***)**

**Sample(***1,PTemp,IEEE4***)**

#### **EndTable**

To prevent losing data, collect data from the CF card before sending the datalogger a new or modified program. When a program is sent to the datalogger using the Send button in the Connect Screen of LoggerNet or PC400, an attribute is sent along with the program that commands the datalogger to erase all data on the CF card from the currently running program. **CAUTION**

## **4.4 CF Card Data Retrieval**

<span id="page-15-1"></span><span id="page-15-0"></span>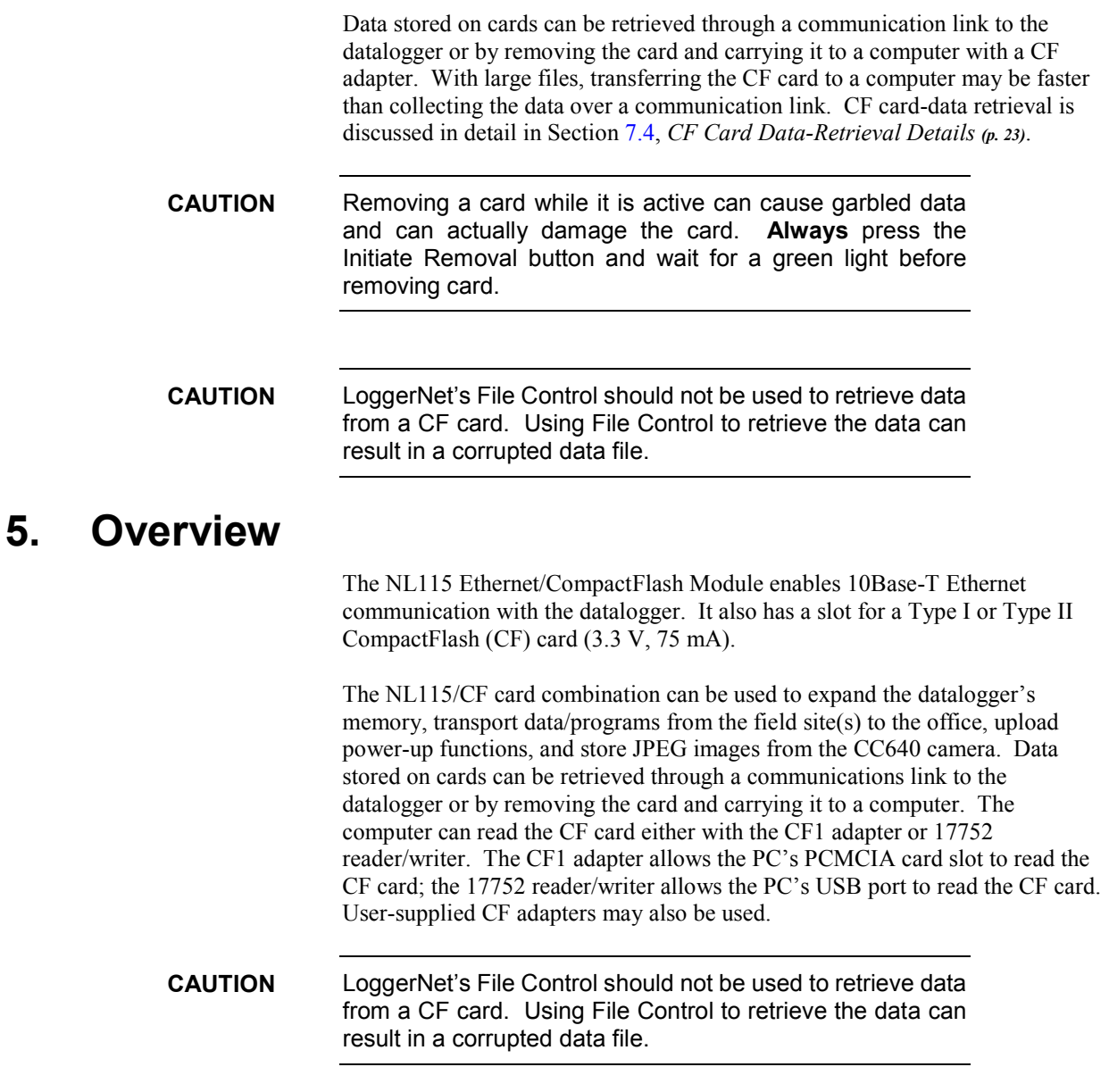

## <span id="page-15-2"></span>**5.1 Status LEDs**

There is one red-green-orange LED (light-emitting diode) and two buttons: Initiate Removal and eject. The LED indicates the status of the module. The LED will flash red when the CF card is being accessed, solid green when it is OK to remove the card, solid orange to indicate an error, and flashing orange if the card has been removed and has been out long enough that CPU memory has wrapped and data is being overwritten without being stored to the card. The Initiate Removal button must be pressed before removing a card to allow the datalogger to store any buffered data to the card and then power off. The eject button is used to eject the CF card. Note that if the eject button cannot be pressed, it may have been disabled by bending it to the right. Straighten and press the eject button to eject the CF card.

## <span id="page-16-0"></span>**5.2 Power**

The Ethernet/CompactFlash module is powered by 12 Vdc received from the datalogger through the peripheral port.

Additional power consumption occurs if the Status LED is continuously lit. At 12 Vdc, an additional 1 mA is drawn by the red or green LED; an additional 2 mA is drawn by the orange LED.

## <span id="page-16-1"></span>**5.3 CF Card Data Retention**

The module accepts CompactFlash (CF) cards which do not require power to retain data.

Typically, a CF card can be erased and rewritten a minimum of 100,000 times. Industrial CF cards, graded for 2,000,000 write cycles, are recommended for most applications.

# <span id="page-16-2"></span>**6. Specifications**

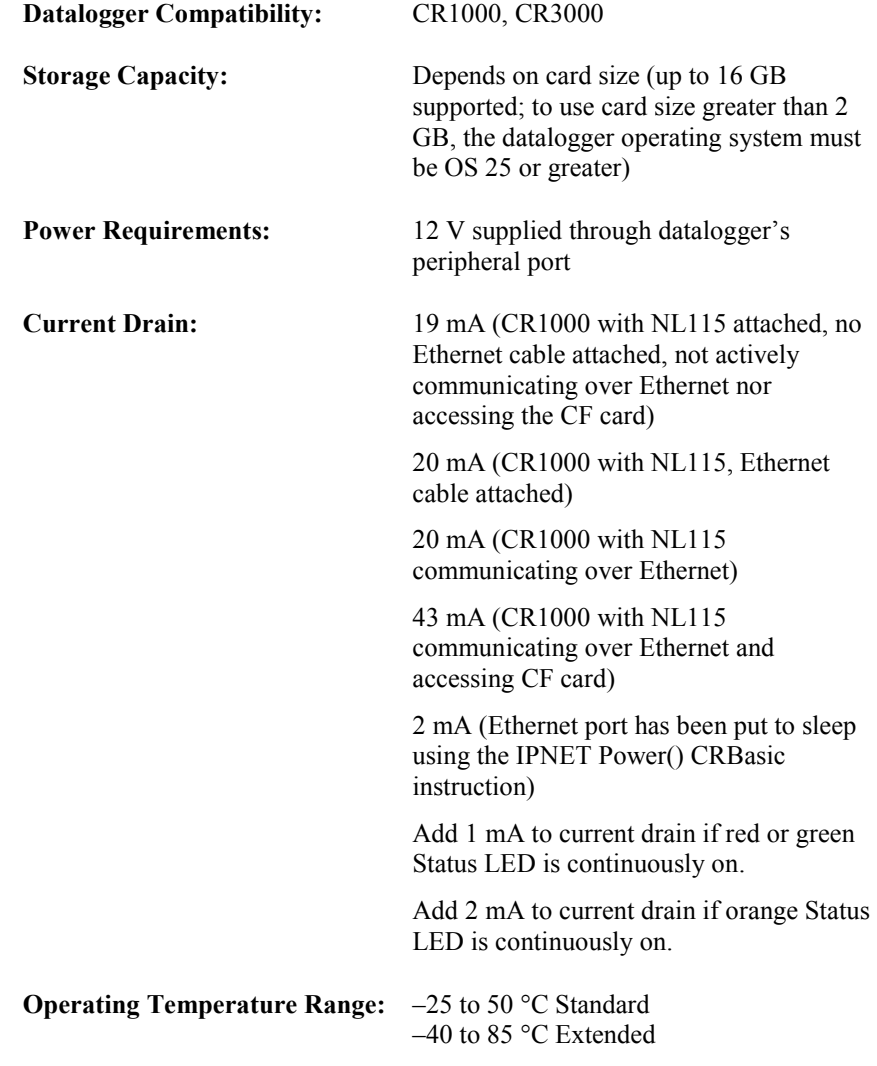

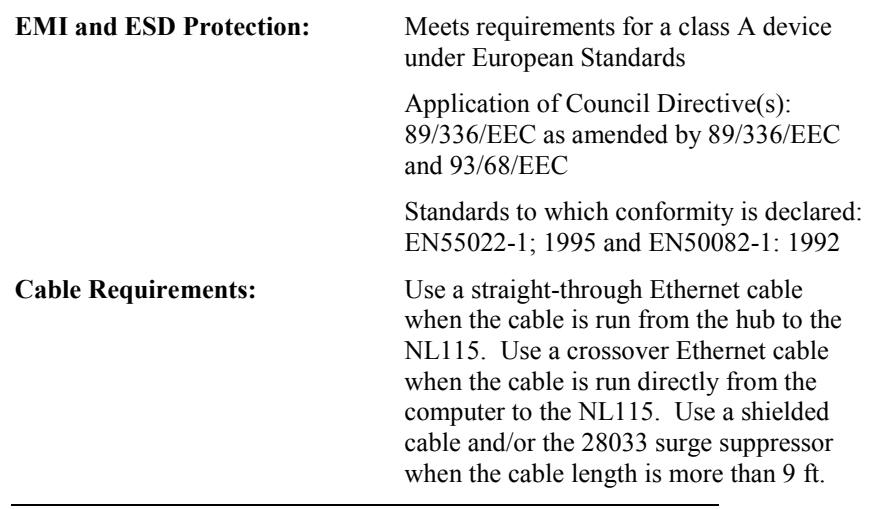

The maximum recommended segment length for 10BaseT networks using CAT5 cable is 100 meters. Segment length is the length of cable between the NL device and the Ethernet repeater, hub, switch, or router it is connected to. **NOTE**

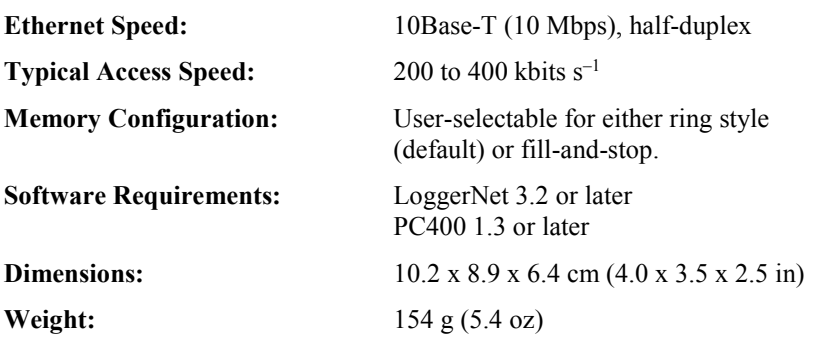

<span id="page-17-0"></span>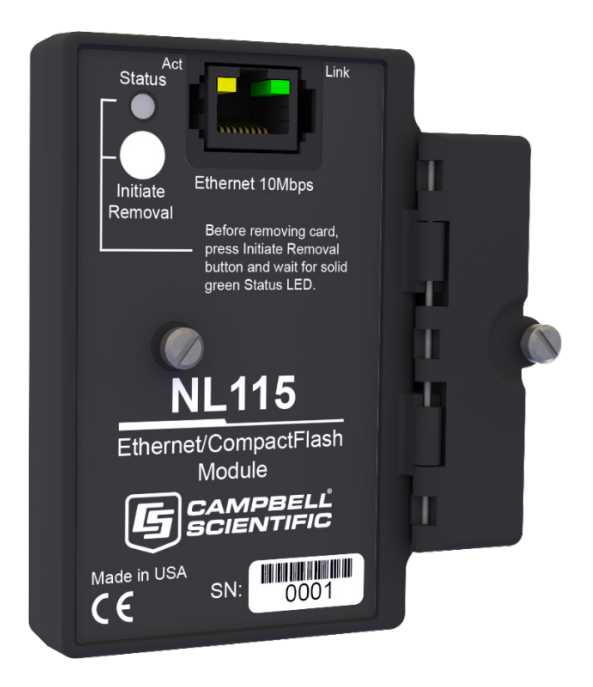

*FIGURE 6-1. NL115 Ethernet/CompactFlash Module*

# <span id="page-18-1"></span><span id="page-18-0"></span>**7. Operation**

# **7.1 TCP/IP Functionality**

This section describes the main TCP/IP functionality of a datalogger with an NL115 attached. Additional functionality may be added in the future. For more information, refer to the Information Services section of the datalogger manual and CRBasic Editor Help.

## <span id="page-18-2"></span>**7.1.1 Communicating Over TCP/IP**

Once the datalogger, the NL115, and LoggerNet have been set up as described in Sections [4.1,](#page-11-2) *[Physical Setup](#page-11-2) (p[. 2\)](#page-11-2)*, and [4.2,](#page-12-0) *[Communicating via Ethernet](#page-12-0) (p[. 3\)](#page-12-0)*, communication is possible over TCP/IP. This includes program send and data collection. These are straightforward operations and are accomplished through LoggerNet's Connect Screen. For more information, see the LoggerNet manual.

Data callback and datalogger-to-datalogger communications are also possible over TCP/IP, as well as the creation of simple HTML pages to view datalogger variables using a web browser.

#### <span id="page-18-3"></span>*7.1.1.1 Data Callback*

The following program is an example of doing data callback over TCP/IP. It first checks to see if a port to the LoggerNet Server already exists. (The LoggerNet Server is assumed to be at the default PakBus address, 4094.) If not, a socket to LoggerNet is opened using the **TCPOpen()** instruction. The **SendVariables()** instruction is then used to send data.

#### **PROGRAM**

```
' CR1000
 ' IP_Callback.cr1
' LoggerNet server Pak Bus Address assumed = 4094
' PC IP address assumed = 192.168.7.231
' LoggerNet IPPort "IP Port Used for Call-Back" = 6785
' LoggerNet IPPort "Call-Back Enabled" is checked
' LoggerNet CR1000 "Call-Back Enabled" is checked
' LoggerNet PakBusPort "PakBus Port Always Open" is checked
' IP Call-back using auto-discover (-1) neighbor in SendVariables
Public PanelTemperature, BatteryVoltage, Result1, dummy1
Dim Socket as LONG
DataTable (CLBK1,1,1000)
  DataInterval (0,0,Sec,10)
  Sample (1, PanelTemperature, FP2)
  Sample (1,BatteryVoltage,FP2)
EndTable
BeginProg
   Scan (5,Sec,6,0)
     PanelTemp (PanelTemperature,250)
     Battery (BatteryVoltage)
     If not Route(4094) then Socket = TCPOpen ("192.168.7.231",6785,0)
```

```
 SendVariables (Result1,Socket,-1,4094,0000,100,"Public","Callback",dummy1,1)
     CallTable CLBK1
  NextScan
EndProg
```
#### <span id="page-19-0"></span>*7.1.1.2 Datalogger-to-Datalogger Communication*

Communication between dataloggers is possible over TCP/IP. In order to do this, a socket must be opened between the two dataloggers using the **TCPOpen()** instruction. The socket opened by this instruction is used by the instructions performing datalogger-to-datalogger communication.

The example program below gets the battery voltage from a remote datalogger and sends its panel temperature to the remote datalogger. The remote datalogger is at IP address 192.168.7.125 and port 6785 is used for communication between the dataloggers. The remote datalogger must have its battery voltage stored in a public variable, BattVolt. It must also have a Public variable declared, PTemp\_Base. This will be used to store the panel temperature of the base datalogger.

#### **PROGRAM**

```
'CR1000
'DL-to-Dl_Comms_1.cr1
'Send this program to CR1000 #1
'Remote CR1000 #2 has PBA = 2, IP addr = 192.168.7.125, and port 6785
Public BattVolt,, BattVolt_Remote
Public PTemp
Public Result1, Result2
Dim Socket as LONG
DataTable (Test,1,-1)
  DataInterval (0,12, Sec, 10)
     Minimum (1,BattVolt,FP2,0,False)
EndTable
BeginProg
   Scan(2,Sec,0,0)
     Socket = TCPOpen("192.168.7.125",6785,0)
     BatteryVoltage(BattVolt)
     PanelTemp(PTemp,250)
 GetVariables (Result1,Socket,-1,2,0000,50,"Public","BattVolt",BattVolt_Remote,1)
 SendVariables (Result2,Socket,-1,2,0000,50,"Public","PTemp",PTemp_Base,1)
     CallTable(Test)
   NextScan
EndProg
```
#### <span id="page-20-0"></span>**7.1.2 HTTP Web Server**

Typing the datalogger's IP address into a web browser will bring up its home page, as shown in [FIGURE 7-1.](#page-20-1) This default home page provides links to the current record in all tables, including data tables, the Status table, and the Public table. Clicking on a Newest Record link will bring up the latest record for that table. It will be automatically refreshed every 10 seconds. Links are also provided to the last 24 records in each data table. Clicking on a Last 24 Records link will bring up the last 24 records for that table. The Last 24 Records display must be manually refreshed. In addition, links are provided to all HTML files, all XML files, and all JPEG files in the datalogger.

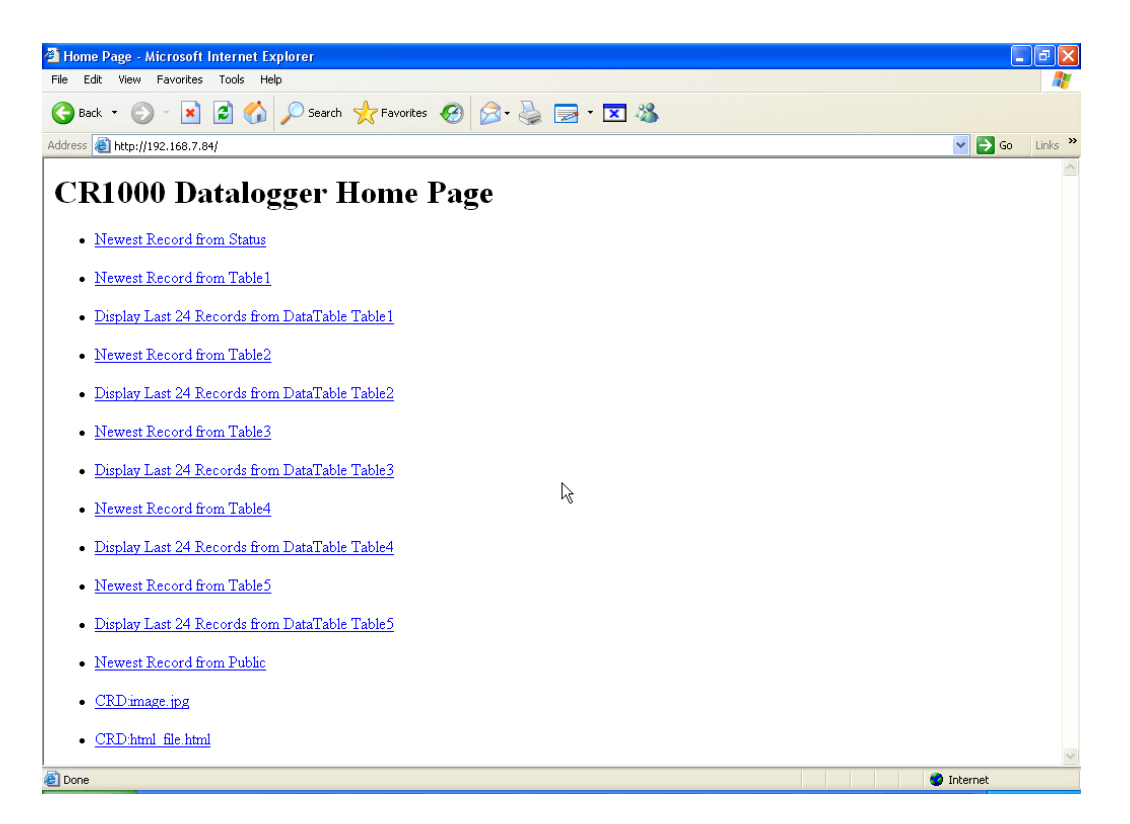

*FIGURE 7-1. Datalogger home page*

<span id="page-20-1"></span>If there is a default.html file on the datalogger, this will automatically become the user-configurable home page.

The **WebPageBegin/WebPageEnd** declarations and the **HTTPOut()** instruction can be used in a datalogger program to create HTML or XML files that can be viewed by the browser. For more information on using these instructions, see the datalogger manual or CRBasic Editor Help.

**FileOpen()** and **FileWrite()** can be used to create HTML pages, but this requires first writing the file to the datalogger's USR drive. It is less convenient, and the page will be only as current as it is written to the file. **NOTE**

# <span id="page-21-0"></span>**7.1.3 FTP**

#### <span id="page-21-1"></span>*7.1.3.1 FTP Server*

With an NL115 attached, the datalogger will automatically run an FTP server. This allows Windows Explorer to access the datalogger's file system via FTP. In the FTP world, the "drives" on the datalogger are mapped into directories (or folders). The "root directory" on the datalogger will include CPU and possibly USR and/or CRD. The files will be contained in one of these directories. Files can be pasted to and copied from the datalogger "drives" as if they were drives on the PC. Files on the datalogger drives can also be deleted through FTP.

<span id="page-21-2"></span>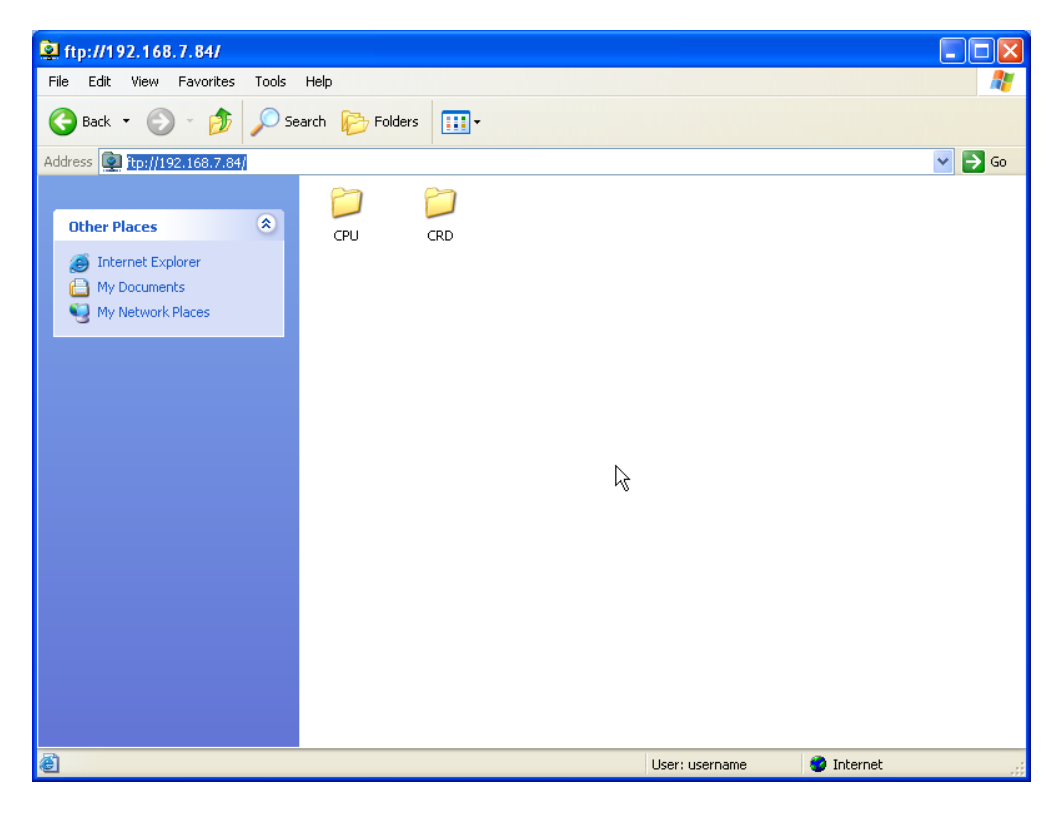

*FIGURE 7-2. FTP root directory*

| ftp://192.168.7.84/CRD/                                                    |                                                                                                    | n<br>н                           |
|----------------------------------------------------------------------------|----------------------------------------------------------------------------------------------------|----------------------------------|
| File<br>Edit View Favorites Tools Help                                     |                                                                                                    | 7                                |
| $\bigodot$ Back $\cdot$<br>PJ)                                             | $\boxed{m}$<br>$\overline{\phantom{a}}$ Search $\overline{\phantom{a}}$ Folders                                               |                                  |
| Address 9 ftp://192.168.7.84/CRD/                                          |                                                                                                    | $\checkmark$<br>$\Rightarrow$ Go |
| $\pmb{\hat{\mathbf{x}}}$<br><b>Other Places</b>                            | $\overline{A}$<br>$\overline{A}$<br>7<br>€<br>7<br>[1075.Table1.d] 1075.Table 1075.Table 1075.Table 1075.Table html_file.html | H<br>image.jpg                   |
| 2 192.168.7.84<br>My Documents<br>A<br><sup>6</sup> My Network Places<br>ß | at                                                                                                    |                                  |
| $\bullet$<br><b>Details</b>                                                |                                                                                                    |                                  |
|                                                                            |                                                                                                    |                                  |
|                                                                            |                                                                                                    |                                  |
|                                                                            |                                                                                                    |                                  |
|                                                                            |                                                                                                    |                                  |
|                                                                            |                                                                                                    |                                  |
|                                                                            |                                                                                                    |                                  |
| Ð                                                                          | <b>C</b> Internet<br>User: username                                                                                           |                                  |

*FIGURE 7-3. FTP CRD directory*

In order to use FTP, the datalogger's FTP User Name and FTP Password must be set. This is done using Device Configuration Utility.

#### <span id="page-22-2"></span><span id="page-22-0"></span>*Step 1: Configure Datalogger*

- a. Connect serial cable from PC COM port to datalogger RS-232 port.
- b. Open Campbell Scientific's Device Configuration Utility. Select the device type of the datalogger (CR1000 or CR3000), the appropriate serial port and baud rate. Connect to the datalogger.
- e. Under the Net Services tab, verify that FTP Enabled is checked. Input the FTP User Name and FTP Password.
- f. Press the Apply button to save the changes and then close the Device Configuration Utility.
- Using "anonymous" as the user name with no password allows FTP access without inputting a user name or password. **NOTE**

#### <span id="page-22-1"></span>*Step 2: Access File System*

a. The datalogger must be set up for Ethernet communications as explained in Sections [4.1,](#page-11-2) *[Physical Setup](#page-11-2) (p[. 2\)](#page-11-2)*, and [4.2,](#page-12-0) *[Communicating via Ethernet](#page-12-0) (p[. 3\)](#page-12-0)* (Step 1 only).

- b. Open a Windows Explorer window. Enter **ftp://username:password@nnn.nnn.nnn.nnn** where nnn.nnn.nnn.nnn is the IP address of the datalogger.
- If the user name is "anonymous" with no password, enter **ftp://nnn.nnn.nnn.nnn** where nnn.nnn.nnn.nnn is the IP address of the datalogger. **NOTE**

#### <span id="page-23-0"></span>*7.1.3.2 FTP Client*

The datalogger can also act as an FTP Client to send a file to or get a file from an FTP Server (for example, another datalogger or web camera). This is done using the **FTPClient()** instruction. The following program is an example of using **FTPClient()** to send a file to another datalogger and get a file from that datalogger. The first parameter in the instruction is the *FTP Server's IP address*. The second parameter is the *FTP username*. The third parameter is the *FTP password*. The fourth parameter is the *local filename*. The fifth parameter is the *remote file name*. The final parameter is the *put/get option*: 0 for put and 1 for get. The instruction returns –1 if the instruction was successful and 0 if it was not.

#### **PROGRAM**

```
' CR1000
' FTPClient.cr1
Public Result1, Result2
BeginProg
   Scan (20,Sec,1,1)
     Result1 = FTPClient("192.168.7.85","user","password","CRD:pic.jpg","CRD:pic.jpg",0)
    Result2 = FTPClient("192.168.7.85","user","password","CRD:file.html","CRD:file.html",1)
   NextScan
EndProg
```
#### <span id="page-23-1"></span>**7.1.4 Telnet**

Telnetting to the datalogger's IP address allows access to the same commands as the Terminal Emulator in the LoggerNet Connect Screen's Datalogger menu.

#### <span id="page-23-2"></span>**7.1.5 Ping**

Pinging the datalogger's IP address may be used to verify communications.

#### <span id="page-23-3"></span>**7.1.6 Serial Server**

With an NL115 attached, the datalogger can be configured to act as a serial server over the 10Base-T port. (A serial server is a device that allows serial communication over a TCP/IP port.) This function may be useful when communicating with a serial sensor over an Ethernet.

#### <span id="page-24-0"></span>*7.1.6.1 Serial Input*

The **TCPOpen()** instruction must be used first to open up a TCP socket. An example of this instruction is shown below. The first parameter in **TCPOpen()** is the *IP address* to open a socket to. "" means to listen on this port rather than connect. The second parameter is the *port number* to be used. The third parameter is *buffer size*. For a **SerialIn()** instruction that will use this connection, it gives a buffer size. The **TCPOpen()** instruction returns the socket number of the open connection or '0' if it cannot open a connection.

*socket =* **TCPOpen(***"",6784,100***)**

Once a socket has been opened with the **TCPOpen()** instruction, serial data may be received with a **SerialIn()** Instruction. An example of this instruction is shown below. The first parameter is the *string variable* into which the incoming serial data will be stored. The second parameter is the *socket* returned by the **TCPOpen()** instruction. The third parameter is the timeout. The fourth parameter is the termination character. The last parameter is the maximum number of characters to expect per input. For more information on this instruction, see the CRBasic Editor Help.

**SerialIn(***Received,socket,0,13,100***)**

#### <span id="page-24-1"></span>*7.1.6.2 Serial Output*

The **TCPOpen()** instruction must be used first to open up a TCP socket. An example of this instruction is shown below. The first parameter in **TCPOpen()** is the *IP address* to open a socket to. The second parameter is the *port number* to be used. The third parameter is *buffer size*. The **TCPOpen()** instruction returns the socket number of the open connection or '0' if it cannot open a connection.

*socket =* **TCPOpen(***"192.168.7.85",6784,100***)**

Once a socket has been opened with the **TCPOpen()** instruction, serial data may be sent out with **SerialOut()**. An example of this instruction is shown below. The first parameter is the *socket* returned by the **TCPOpen()** instruction. The second parameter is the *variable* to be sent out. The third parameter is the *wait string*. The last parameter is the *total number of times* the datalogger should attempt to send the variable. For more information on this instruction, see the CRBasic Editor Help.

*result =* **SerialOut(***socket,sent,"",0,100***)**

#### <span id="page-24-2"></span>**7.1.7 TCP ModBus**

With an NL115 attached, the datalogger can be set up as a TCP ModBus Master or Slave device. For information on configuring the datalogger as a TCP ModBus Master or Slave, see the ModBus section of the datalogger manual.

#### <span id="page-24-3"></span>**7.1.8 DHCP**

The IP address of the datalogger may be obtained through DHCP, if a DHCP server is available. The DHCP address will be automatically assigned if there is a DHCP server available and no static IP address has been entered. The IP address should be available a few minutes after the datalogger has been

powered up with the NL115 attached and Ethernet cable plugged in. The IP address can be found with the Device Configuration Utility's Ethernet tab. It can also be found using a CR1000KD attached to the datalogger. Go to Configure, Settings | Settings, scroll down to IP Status and press the right arrow.

An IP address obtained through DHCP is not static but is leased for a period of time set by the network administrator. The address may change, if the datalogger is powered down.

#### <span id="page-25-0"></span>**7.1.9 DNS**

The datalogger provides a DNS client that can query a DNS server to resolve a fully qualified domain name. When a DNS server is available, domain names can be used in place of the IP address in the datalogger instructions.

## <span id="page-25-1"></span>**7.2 File Formats**

This section covers the different types of files stored on the CF card.

#### <span id="page-25-2"></span>**7.2.1 Data Files**

The datalogger stores data on the CF card in TOB3 format. TOB3 is a binary format that incorporates features to improve reliability of the CF cards. TOB3 allows the accurate determination of each record's time without the space required for individual time stamps.

TOB3 format is different than the data file formats created when data are collected via a communication link. Data files read directly from the CF card generally need to be converted into another format to be used.

When TOB3 files are converted into another format, the number of records may be slightly greater or less than the number requested in the data-table declaration. There is always some additional memory allocated. When the file is converted, this will result in additional records if no lapses occurred. If more lapses occur than were anticipated, there may be fewer records in the file than were allocated.

The CardConvert software included in LoggerNet, PC400, and PC200 will convert data files from one format into another.

#### <span id="page-25-3"></span>**7.2.2 Program Files**

The CF card can be used to provide extra program-storage space for the datalogger. Program files can be copied to the card while it is attached as a drive on the computer. They can also be sent to the card using LoggerNet's File Control. They may also be copied from CPU memory to the card (or from the card to CPU memory) using the CR1000KD.

#### <span id="page-25-4"></span>**7.2.3 Power-up Files (Powerup.ini)**

Users can insert a properly-configured CF card into the NL115, cycle through the datalogger power, and have power-up functions automatically performed.

Power-up functions of CompactFlash® cards can include:

- a) Sending programs to the CR1000 or CR3000
- b) Setting attributes of datalogger program files
- c) Setting disposition of old CF files
- d) Sending an OS to the CR1000 or CR3000
- e) Formatting memory drives
- f) Deleting data files

Test the power-up functions in the office before going into the field to ensure the power-up file is configured correctly. **CAUTION**

> The key to the CF power-up function is the powerup.ini file, which contains a list of one or more command lines. At power-up, the powerup.ini command line is executed prior to compiling the program. Powerup.ini performs three operations:

- 1) Copies the specified program file to a specified memory drive
- 2) Sets a file attribute on the program file
- 3) Optionally deletes CF data files from the overwritten (just previous) program

Powerup.ini takes precedence during power-up. Though it sets file attributes for the programs it uploads, its presence on the CF does not allow those file attributes to control the power-up process. To avoid confusion, either remove the CF card or delete the powerup.ini file after the powerup.ini upload.

#### <span id="page-26-0"></span>*7.2.3.1 Creating and Editing Powerup.ini*

Powerup.ini is created with a text editor, then saved as "powerup.ini".

Some text editors (such as WordPad) will attach header information to the powerup.ini file, causing it to abort. Check the text of a powerup.ini file with the datalogger keyboard display to see what the datalogger actually sees. **NOTE**

> Comments can be added to the file by preceding them with a single-quote character ('). All text after the comment mark on the same line is ignored.

#### **Syntax**

Syntax allows functionality comparable to File Control in LoggerNet. Powerup.ini is a text file that contains a list of commands and parameters. The syntax for the file is:

*Command,File,Device*

where

*Command* = one of the numeric commands in [TABLE 7-1.](#page-27-1) *File* = file on CF associated with the action. Name can be up to 22 characters.

*Device* = the device to which the associated file will be copied Options are CPU:, USR:, and CRD:. If left blank or with an invalid option, it will default to CPU:.

<span id="page-27-1"></span>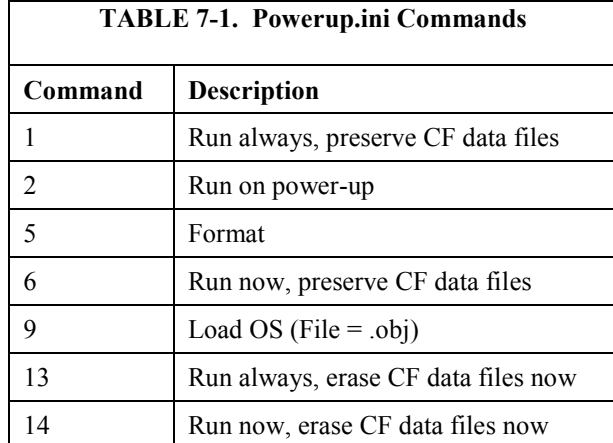

By using **PreserveVariables()** instruction in the datalogger CRBasic program, with options 1 and 6, data and variables can be preserved. The powerup.ini code is shown below.

#### **EXAMPLE 7-1. Powerup.ini code.**

```
'Command = numeric power-up command
'File = file on CF associated with the action
'Device = the device to which File will be copied. Defaults to CPU:
'Command, File, Device
13,Write2CRD_2.cr1,CPU:
```
#### <span id="page-27-0"></span>*7.2.3.2 Applications*

- Commands 1, 2, 6, 13, and 14 (Run Now and / or Run On Power-up). If a device other than CRD: drive is specified, the file will be copied to that device.
- Commands 1, 2, and 13 (Run On Power-up). If the copy (first application, above) succeeds, the new Run On Power-up program is accepted. If the copy fails, no change will be made to the Run On Power-up program.
- Commands 1, 6, 13, and 14 (Run Now). The Run Now program is changed whether or not the copy (first application, above) occurs. If the copy does succeed, the Run Now program will be opened from the device specified.
- Commands 13 and 14 (Delete Associated Data). Since CRD:powerup.ini is only processed at power-up, there is not a compiled program to delete associated data for. The information from the last-running program is still available for the datalogger to delete the files used by that program.

#### <span id="page-28-0"></span>*7.2.3.3 Program Execution*

After File is processed, the following rules determine what datalogger program to run:

- 1) If the Run Now program is changed, it will be the program that runs.
- 2) If no change is made to the Run Now program, but the Run on Power-up program is changed, the new Run on Power-up program runs.
- 3) If neither the Run on Power-up nor the Run Now programs are changed, the previous Run on Power-up program runs.

#### <span id="page-28-1"></span>*7.2.3.4 Example Powerup.ini Files*

Examples 7-2 through 7-7 are example powerup.ini files.

#### **EXAMPLE 7-2. Run Program on Power-up.**

```
'Copy pwrup.cr1 to USR:, will run only when powered up later
2,pwrup.cr1,usr:
```
#### **EXAMPLE 7-3. Format the USR: Drive.**

'Format the USR: drive 5,,usr:

#### **EXAMPLE 7-4. Send OS on Power-up.**

```
'Load this file into FLASH as the new OS
9,CR1000.Std.04.obj
```
#### **EXAMPLE 7-5. Run Program from CRD: Drive.**

'Leave program on CRD:, run always, erase CRD: data files 13,toobigforcpu.cr1,crd:

#### **EXAMPLE 7-6. Run Program Always, Erase CF Data.**

```
'Run always, erase CRD: data files
13,pwrup_1.cr1,crd
```
#### **EXAMPLE 7-7. Run Program Now, Erase CF Data.**

```
'Copy run.cr1 to CPU:, erase CF data, run CPU:run.cr1, but not if later powered up
14,run.cr1,cpu:
```
#### <span id="page-29-0"></span>**7.2.4 Camera Files**

JPEG images taken by a CC640 digital camera (retired) connected to the datalogger can be stored to the CF card rather than CPU memory. This is done by configuring the PakBus setting **Files Manager** for the datalogger. This can be done using Device Configuration Utility or PakBus Graph.

## <span id="page-29-1"></span>**7.3 Programming**

#### <span id="page-29-2"></span>**7.3.1 The CardOut() Instruction**

The **CardOut()** instruction is used to send data to a CF card. **CardOut()** must be entered within each **DataTable()** declaration that is to store data to the CF card. Data is stored to the card when a call is made to the data table.

#### <span id="page-29-3"></span>*CardOut(StopRing, Size)*

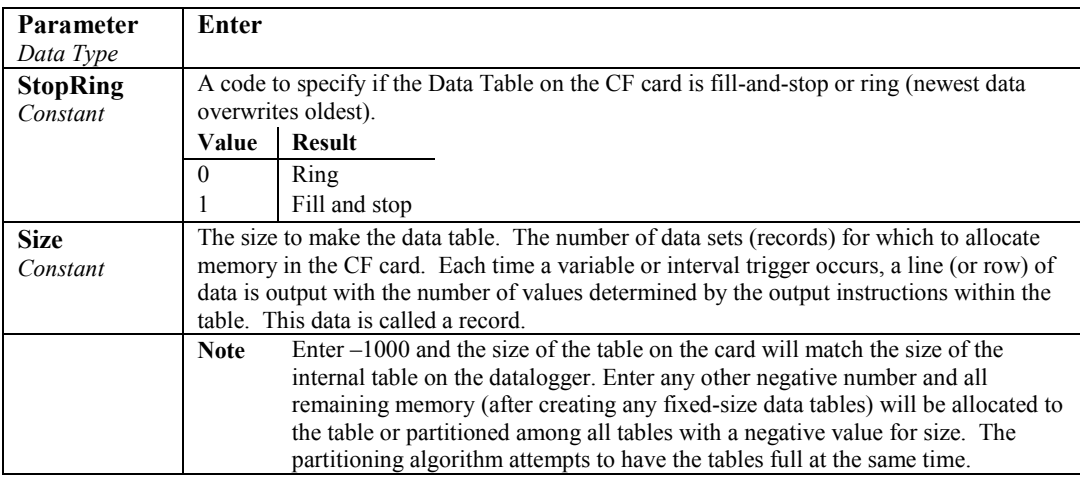

## <span id="page-29-4"></span>**7.3.2 Program Examples**

#### <span id="page-29-5"></span>*7.3.2.1 Ring Mode*

The following program outputs the maximum and minimum of the panel temperature to the card once a second. The first parameter of the **CardOut()** instruction is 0, which sets the table on the card to ring mode. The second parameter is negative, so all available memory on the card will be allocated to the data table. Once all available memory is used, new data will begin overwriting the oldest.

```
PROGRAM
```

```
'CR1000
Public temp
DataTable (Table1,1,-1)
  CardOut (0, -1)Maximum (1, temp, FP2, False, False)
   Minimum (1,temp,FP2,False,False) 
EndTable
BeginProg
   Scan(1,SEC,3,0)
     PanelTemp(temp,250)
     CallTable Table1
   NextScan
EndProg
```
#### <span id="page-30-0"></span>*7.3.2.2 Fill-and-Stop Mode*

The following program outputs a sample of the panel temperature to the card once a second. The first parameter of the **CardOut()** instruction is 1, which sets the table on the card to fill-and-stop mode. The second parameter (1000) is the number of records which will be written before the table is full and data storage stops. Once 1000 records have been stored, data storage to the specified table on CRD: and CPU: datalogger memory drives will stop.

#### **PROGRAM**

```
'CR1000
Public temp
DataTable (Table1,1,1000)
   CardOut (1,1000)
  Sample(1,temp,IEEE4)
EndTable
BeginProg
   Scan(1,SEC,3,0)
     PanelTemp(temp,250)
     CallTable Table1
   NextScan
EndProg
```
To restart data storage to the fill-and-stop table, the table must be reset.

To reset a table after a fill-and-stop table has been filled and stopped, either use the reset button in LoggerNet (LN Connect | Datalogger | Station Status | Table Fill Times, Reset Tables) or use the CRBasic **ResetTable()** instruction.

#### <span id="page-30-1"></span>*7.3.2.3 Mixed Modes*

The following program stores four data tables to the card. The first two tables will output samples of the panel temperature and battery voltage to the card once a second. The first parameter of the **CardOut()** instruction is 1, which sets the tables on the card to fill-and-stop mode. The second parameter is 1000, so 1000 records will be written to each table before stopping.

Tables 3 and 4 will output the maximum and minimum of the panel temperature and battery voltage to the card every five seconds. (The tables will be called once a second. The **DataInterval()** instruction causes data to only be stored every five seconds.) The first parameter of the **CardOut()** instruction is 0, which sets the tables on the card to ring mode. The second parameter is negative, so all available memory on the card will be allocated to these tables, once space for the fixed-size tables has been allocated. The datalogger will attempt to size the tables so that both will be full at the same time.

#### **PROGRAM**

```
'CR1000
Public temp
Public batt
DataTable (Table1,1,-1)
   CardOut (1,1000)
  Sample(1,temp, IEEE4)
EndTable
DataTable (Table2,1,-1)
   CardOut (1,1000)
   Sample(1,batt,IEEE4) 
EndTable
DataTable (Table3,1,1000)
   DataInterval(0,5,sec,4)
   CardOut (0 ,-1)
  Maximum (1,temp, FP2, False, False)
   Minimum (1,temp,FP2,False,False) 
EndTable
DataTable (Table4,1,1000)
   DataInterval(0,5,sec,4)
   CardOut (0 ,-1)
  Maximum (1batt, FP2, False, False)
   Minimum (1,batt,FP2,False,False) 
EndTable
BeginProg
   Scan(1,SEC,3,0)
     PanelTemp(temp,250)
     Battery(Batt)
     CallTable Table1
     CallTable Table2
     CallTable Table3
     CallTable Table4
   NextScan
EndProg
```
#### <span id="page-31-0"></span>**7.3.3 Table Size and Mode**

The size of each data table in CPU memory is set as part of the **DataTable()** instruction and the size of each data table on the CF card is set with the **CardOut()** instruction. Because they are set independently, they can be different. It is important to note that if the CPU memory is set to fill-and-stop mode, once a table is full, all data storage to the table will stop. No more records will be stored to the CPU memory or the card.

## <span id="page-32-0"></span>**7.4 CF Card Data-Retrieval Details**

Data stored on CF cards can be retrieved through a communication link to the datalogger or by removing the card and carrying it to a computer.

#### <span id="page-32-1"></span>**7.4.1 Via a Communication Link**

Data can be transferred to a computer via a communication link using one of Campbell Scientific's datalogger support software packages (for example, PC200W, PC400, LoggerNet). There is no need to distinguish whether the data is to be collected from the CPU memory or a CF card. The software package will look for data in both the CPU memory and the CF card.

The datalogger manages data on a CF card as final-storage table data, accessing the card as needed to fill data-collection requests initiated with the Collect button in datalogger support software. If desired, binary data can be collected using the File Control utility in datalogger support software. Before collecting data this way, stop the datalogger program to ensure data are not written to the CF card while data are retrieved. Otherwise, data corruption and confusion will result.

#### <span id="page-32-2"></span>*7.4.1.1 Fast Storage/Data-Collection Constraints*

When LoggerNet collects data from ring tables that have filled, there is the possibility of missing records due to the collection process. LoggerNet uses a "round-robin" collection algorithm that collects data from multiple tables in small blocks as it sequences around to all the tables. Collection starts at the oldest data for each table. When a ring table has filled, the oldest data is overwritten by current data.

With filled ring tables, as collection begins LoggerNet queries the datalogger for the oldest data starting with the first table. When this data block is returned, LoggerNet goes to the next table and so on until all of the tables are initially collected. By the time LoggerNet makes the second pass requesting more data from the tables, the possibility exists that some of that data may have been overwritten, depending on how fast the datalogger is storing data (that is, data storage rate, number of table values, and number of tables).

Normally, LoggerNet gets ahead of the storing datalogger and the remaining data is collected without gaps; however, if the datalogger is storing data fast enough, it is possible to get into an always-behind scenario where LoggerNet never catches up and the datalogger repeatedly overwrites uncollected data.

The possibility of missing records is greater when collecting data via IP. This is due to the high demand of IP on processor time. The risk is greatest with a CR1000 datalogger using IP, because of its slower processor speed relative to the CR3000.

#### <span id="page-32-3"></span>**7.4.2 Transporting CF Card to Computer**

With large files, transferring the CF card to a computer may be faster than collecting the data over a link.

Removing a card while it is active can cause garbled data and can actually damage the card. Do not switch off the datalogger power if a card is present and active. **CAUTION**

To remove a card, press the Initiate Removal button on the NL115. The datalogger will transfer any buffered data to the card and then power off. The Status LED will turn green when it is OK to remove the card. The card will be reactivated after 20 seconds if it is not removed.

When the CF card is inserted into a computer, the data files can be copied to another drive or used directly from the CF card just as one would from any other disk. In most cases, however, it will be necessary to convert the file format before using the data.

When dealing with large data files, it may be faster to use an external card reader (such as pn #17752) rather than a PC card slot. **NOTE**

#### <span id="page-33-0"></span>*7.4.2.1 Converting File Formats*

Files can be converted using LoggerNet's CardConvert. Go to Data | CardConvert and click on "Select Card Drive". Select where the files to be converted are stored and press OK. Next, click on "Change Output Dir" and select where you would like the converted files to be stored. Place check marks next to the files to be converted. A default destination filename is given. It can be changed by right-clicking with the filename highlighted. Press the "Destination File Options" button to select what file format to convert to and other options. Press "Start Conversion" to begin converting files. Green checkmarks will appear next to each filename as conversion is complete. Refer to CardConvert online help for more information.

| CardConvert                                                                    |                                                                                                    |                                                                                                    |                |
|--------------------------------------------------------------------------------|----------------------------------------------------------------------------------------------------|----------------------------------------------------------------------------------------------------|----------------|
| Options Help<br>File                                                           |                                                                                                    |                                                                                                    |                |
| Select Card Drive                                                              | Source Filename<br>⊻<br>F:\CR1000_1.Table1.dat                                                                                                    | Destination Filename<br>C:\Campbellsci\RTDAQ\T0A5_CR1000_1.Table1                                                                                                    |                |
| Change Output Dir<br>Destination File Options                                  | V<br>F:\CR1000_1.Table2.dat<br>Ø<br>F:\CR1000_1.Table3.dat<br>M<br>F:\CR1000_1.Table4.dat<br>$\overline{\mathbf{v}}$<br>F:\CR1000_1.Table5.dat                                                                                                    | C:\Campbellsci\RTDAQ\T0A5_CR1000_1.Table2<br>C:\Campbellsci\RTDAQ\T0A5_CR1000_1.Table3<br>C:\Campbellsci\RTDAQ\T0A5_CR1000_1.Table4<br>C:\Campbellsci\RTDAQ\T0A5_CR1000_1.Table5 |                |
| <b>Start Conversion</b><br>Cancel Current<br>View Files<br>Delete Source Files | File Format: ACSII table data (TOA5)<br>Record Numbers: stored in files<br>Timestamps: stored in files<br>Removemarks: disabled<br>Filemarks: disabled<br>Time: enabled<br>Change filename if file already exists<br>Create new data file, do not append<br>Convert entire file<br>Example filename: TOA5 basefilename n.DAT |                                                                                                    |                |
| <b>Estimated Number of Records</b>                                             |                                                                                                    |                                                                                                    | 0 <sup>2</sup> |

<span id="page-33-1"></span>*FIGURE 7-4. CardConvert*

#### <span id="page-34-0"></span>*7.4.2.2 Reinserting the Card*

If the same card is inserted again into the NL115, the datalogger will store all data to the card that has been generated since the card was removed that is still in the CPU memory. If the data tables have been left on the card, new data will be appended to the end of the old files. If the data tables have been deleted, new ones will be generated.

Check the status of the card before leaving the datalogger. If a CF card was not properly accepted, the NL115 will flash orange. In that case, the user needs to reformat and erase all data contained on the CF card. Formatting or erasing a CF card might be done on a PC or datalogger. The procedure for formatting a CF card is explained in [Appendix](#page-36-0)  [A,](#page-36-0) *[CF Card Maintenance](#page-36-0) (p. [A-1\)](#page-36-0)*. **CAUTION**

#### <span id="page-34-1"></span>*7.4.2.3 Card Swapping*

When transporting a CF card to a computer to retrieve data, most users will want to use a second card to ensure that no data is lost. For this method of collection, use the following steps.

- 1. Insert formatted card ("CF-A") in NL115 attached to datalogger.
- 2. Send Program containing **CardOut()** instruction(s).
- 3. When ready to retrieve data, press the NL115 Initiate Removal button to remove the card. The LED will be red while the most-current data is stored to the card and then turn green. Eject the card while the LED is green.
- 4. Put in the clean card ("CF-B").
- 5. Use CardConvert to copy data from CF-A to PC and convert. The default CardConvert filename will be TOA5\_*stationname*\_*tablename*.dat. Once the data is copied, use Windows Explorer to delete all data files from the card.

#### Windows98 and WindowsME users need to shift-delete to completely delete files. Using standard delete may create an invisible recycle bin on the CF card. **NOTE**

- 6. At the next card swap, eject CF-B and insert the clean CF-A.
- 7. Running CardConvert on CF-B will result in separate data files containing records since CF-A was ejected. CardConvert can increment the filename to TOA5\_*stationname*\_*tablename*\_0.dat.
- 8. The data files can be joined using a software utility such as WordPad or Excel.

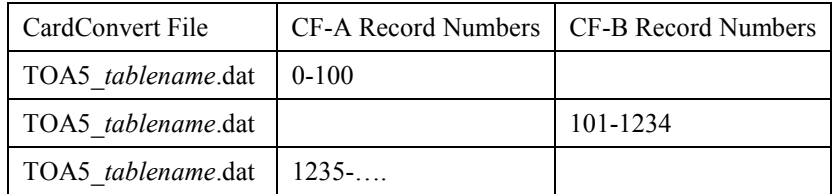

# <span id="page-36-0"></span>*Appendix A. CF Card Maintenance*

# <span id="page-36-1"></span>**A.1 Formatting CF Card**

The CF card can be formatted using 1) Windows Explorer, 2) the CR1000KD, or 3) LoggerNet File Control.

# <span id="page-36-2"></span>**A.1.1 Windows Explorer**

To format card using Windows Explorer:

- 1) Insert CF card into CF adapter or CF reader.
- 2) Windows Explorer should identify a drive as a removable disk  $(F:\)$ .
- 3) Select that drive and right-click.

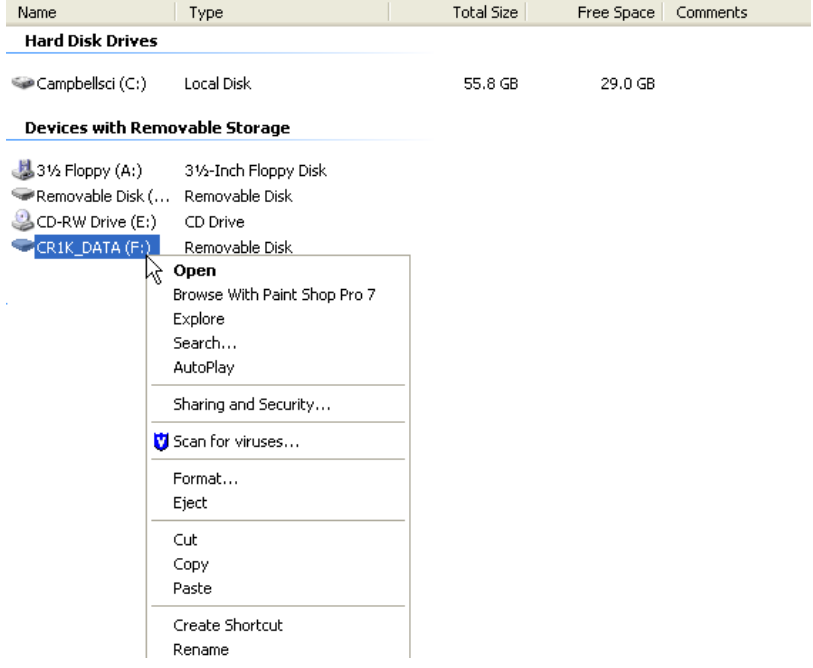

4) Choose **Format**.

5) Choose FAT32 under file system, give the card a label, and press Start. (The datalogger will work with either FAT or FAT32.)

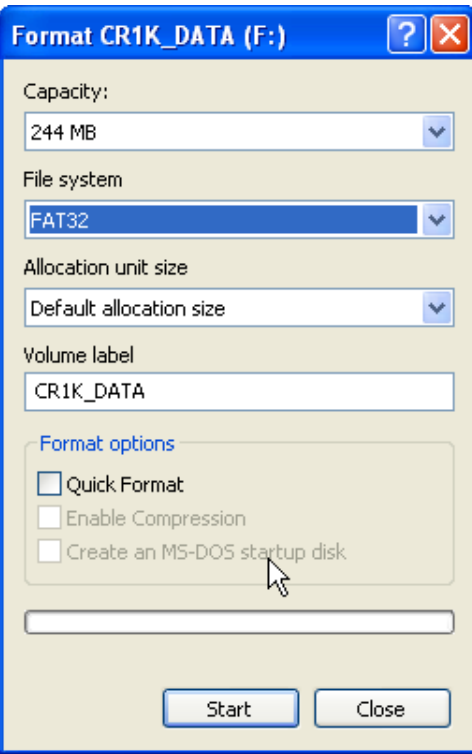

## <span id="page-37-0"></span>**A.1.2 CR1000KD**

To format card using the CR1000KD:

- 1) Insert CF card into NL115.
- 2) From the main menu of CR1000KD, choose PCCard.
- 3) Choose **Format Card**.
- 4) Choose Yes to proceed.

# <span id="page-37-1"></span>**A.1.3 LoggerNet File Control**

To format card using LoggerNet File Control:

- 1) Insert CF card into NL115.
- 2) Use LoggerNet to connect to datalogger.

3) Choose FileControl under the Tools menu of the Connect Screen.

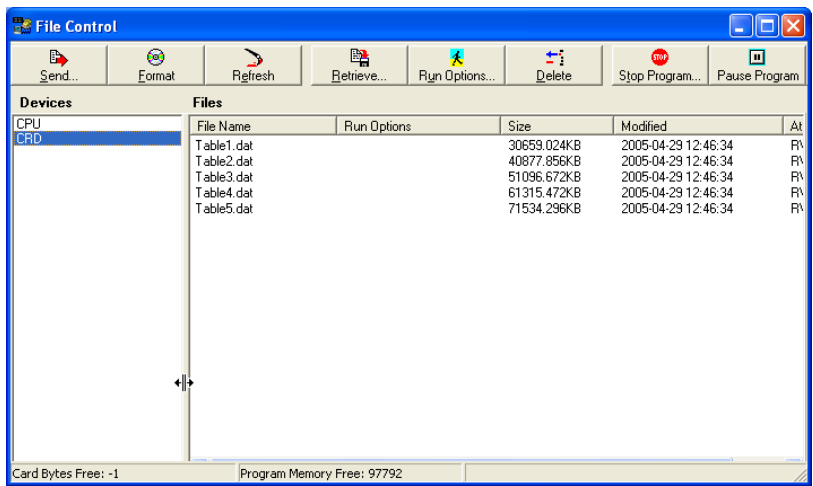

- 4) Highlight CRD.
- 5) Press Format.
- 6) Press Yes to confirm.

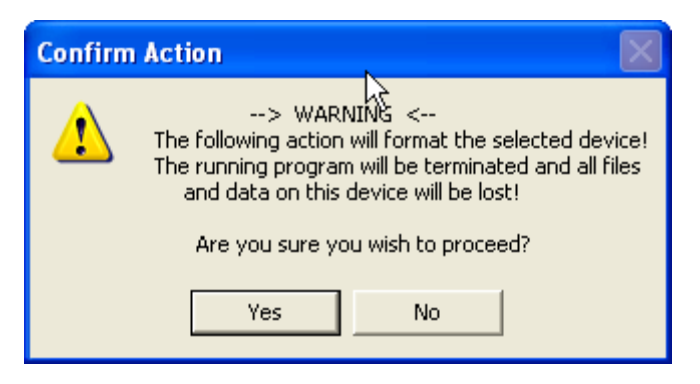

# <span id="page-38-0"></span>**A.2 Checking CF Card Integrity**

The Windows Check Disk tool can be used to check the integrity of a CF card. To access the Check Disk tool:

- 1) Insert CF card into CF reader.
- 2) Windows Explorer should identify a drive as removable disk.
- 3) Select that drive and right-click.
- 4) Choose **Properties**.

5) Navigate to the Tools tab.

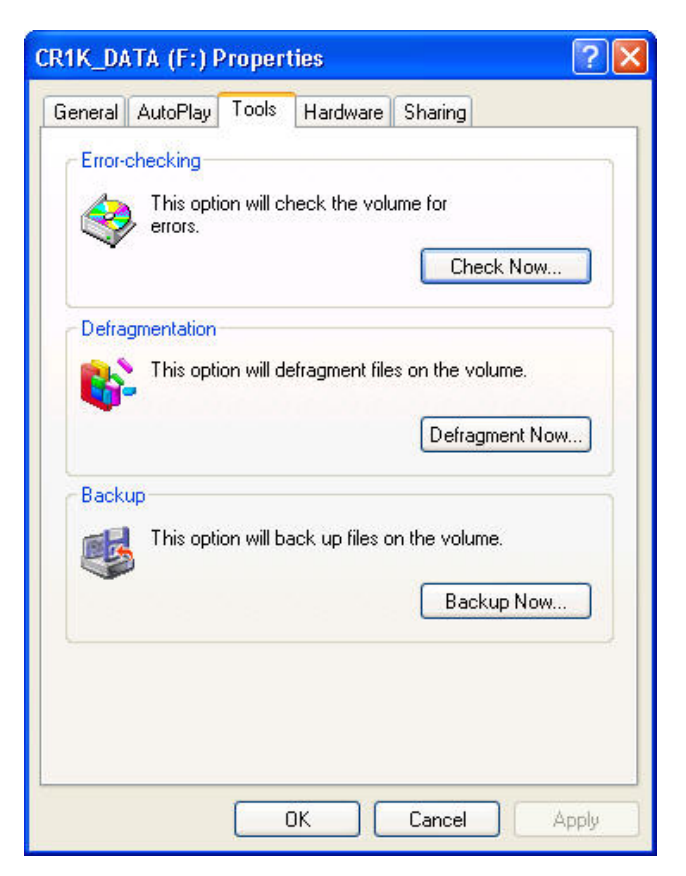

- 6) Press Check Now.
- 7) Select both options.

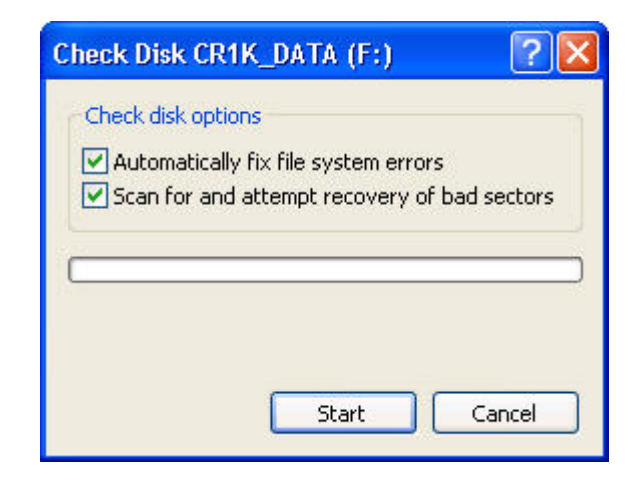

8) Press Start.

#### **Campbell Scientific Companies**

**Campbell Scientific, Inc.** 815 West 1800 North Logan, Utah 84321 UNITED STATES *[www.campbellsci.com](http://www.campbellsci.com/)* • info@campbellsci.com

**Campbell Scientific Africa Pty. Ltd.** PO Box 2450 Somerset West 7129 SOUTH AFRICA

*[www.campbellsci.co.za](http://www.campbellsci.co.za/)* • cleroux@csafrica.co.za

**Campbell Scientific Southeast Asia Co., Ltd.** 877/22 Nirvana@Work, Rama 9 Road Suan Luang Subdistrict, Suan Luang District Bangkok 10250 THAILAND *[www.campbellsci.asia](http://www.campbellsci.asia/)* • info@campbellsci.asia **Campbell Scientific Australia Pty. Ltd.**

PO Box 8108 Garbutt Post Shop QLD 4814 AUSTRALIA *[www.campbellsci.com.au](http://www.campbellsci.com.au/)* • info@campbellsci.com.au

**Campbell Scientific (Beijing) Co., Ltd.** 8B16, Floor 8 Tower B, Hanwei Plaza 7 Guanghua Road Chaoyang, Beijing 100004 P.R. CHINA *[www.campbellsci.com](http://www.campbellsci.com/)* • info@campbellsci.com.cn

**Campbell Scientific do Brasil Ltda.**  Rua Apinagés, nbr. 2018 ─ Perdizes CEP: 01258-00 ─ São Paulo ─ SP BRASIL *[www.campbellsci.com.br](http://www.campbellsci.com.br/)* • vendas@campbellsci.com.br **Campbell Scientific Canada Corp.** 14532 – 131 Avenue NW

Edmonton AB T5L 4X4 CANADA *[www.campbellsci.ca](http://www.campbellsci.ca/)* • dataloggers@campbellsci.ca

**Campbell Scientific Centro Caribe S.A.**

300 N Cementerio, Edificio Breller Santo Domingo, Heredia 40305 COSTA RICA *[www.campbellsci.cc](http://www.campbellsci.cc/)* • info@campbellsci.cc

**Campbell Scientific Ltd.** Campbell Park 80 Hathern Road Shepshed, Loughborough LE12 9GX UNITED KINGDOM *[www.campbellsci.co.uk](http://www.campbellsci.co.uk/)* • sales@campbellsci.co.uk

> **Campbell Scientific Ltd.** 3 Avenue de la Division Leclerc

92160 ANTONY FRANCE *[www.campbellsci.fr](http://www.campbellsci.fr/)* • info@campbellsci.fr

**Campbell Scientific Ltd.** Fahrenheitstraße 13 28359 Bremen GERMANY *[www.campbellsci.de](http://www.campbellsci.de/)* • info@campbellsci.de

**Campbell Scientific Spain, S. L.** Avda. Pompeu Fabra 7-9, local 1 08024 Barcelona SPAIN *[www.campbellsci.es](http://www.campbellsci.es/)* • info@campbellsci.es

*Please visi[t www.campbellsci.com](https://www.campbellsci.com/) to obtain contact information for your local US or international representative.*